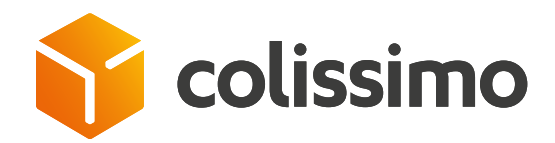

# Comment paramétrer vos imprimantes et éditer vos étiquettes via l'import de fichier ?

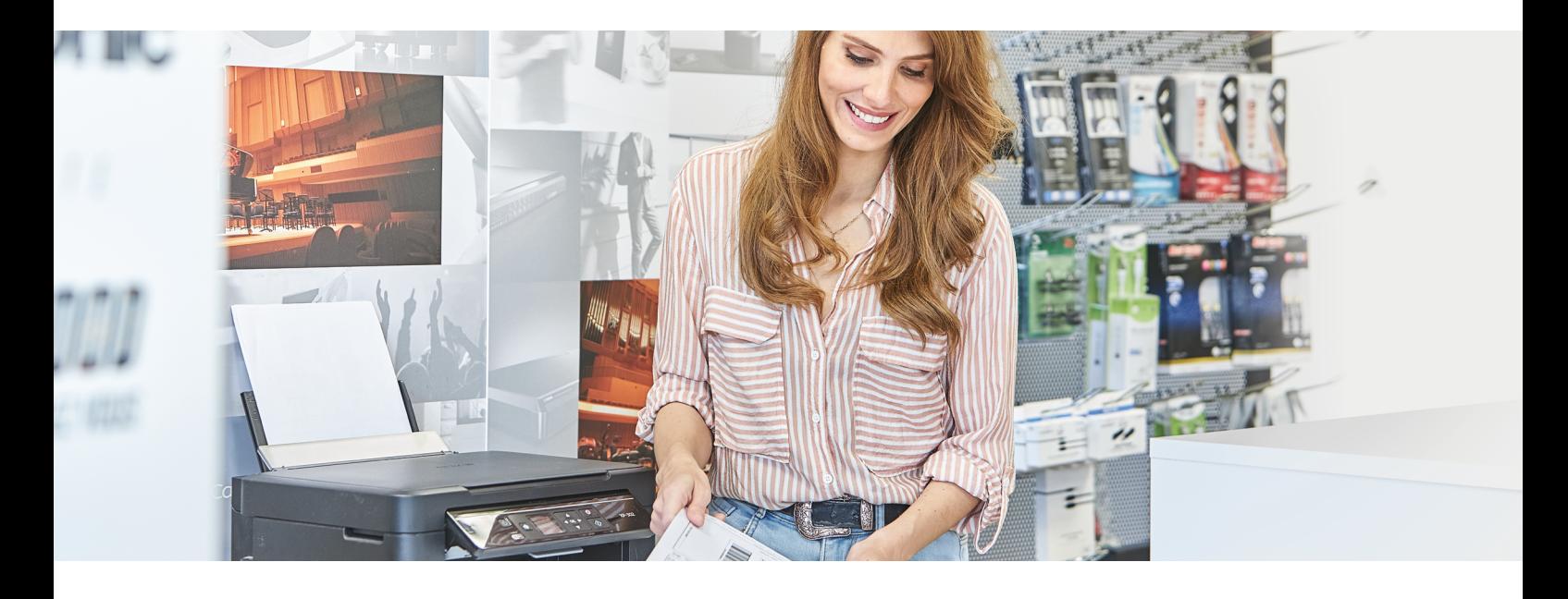

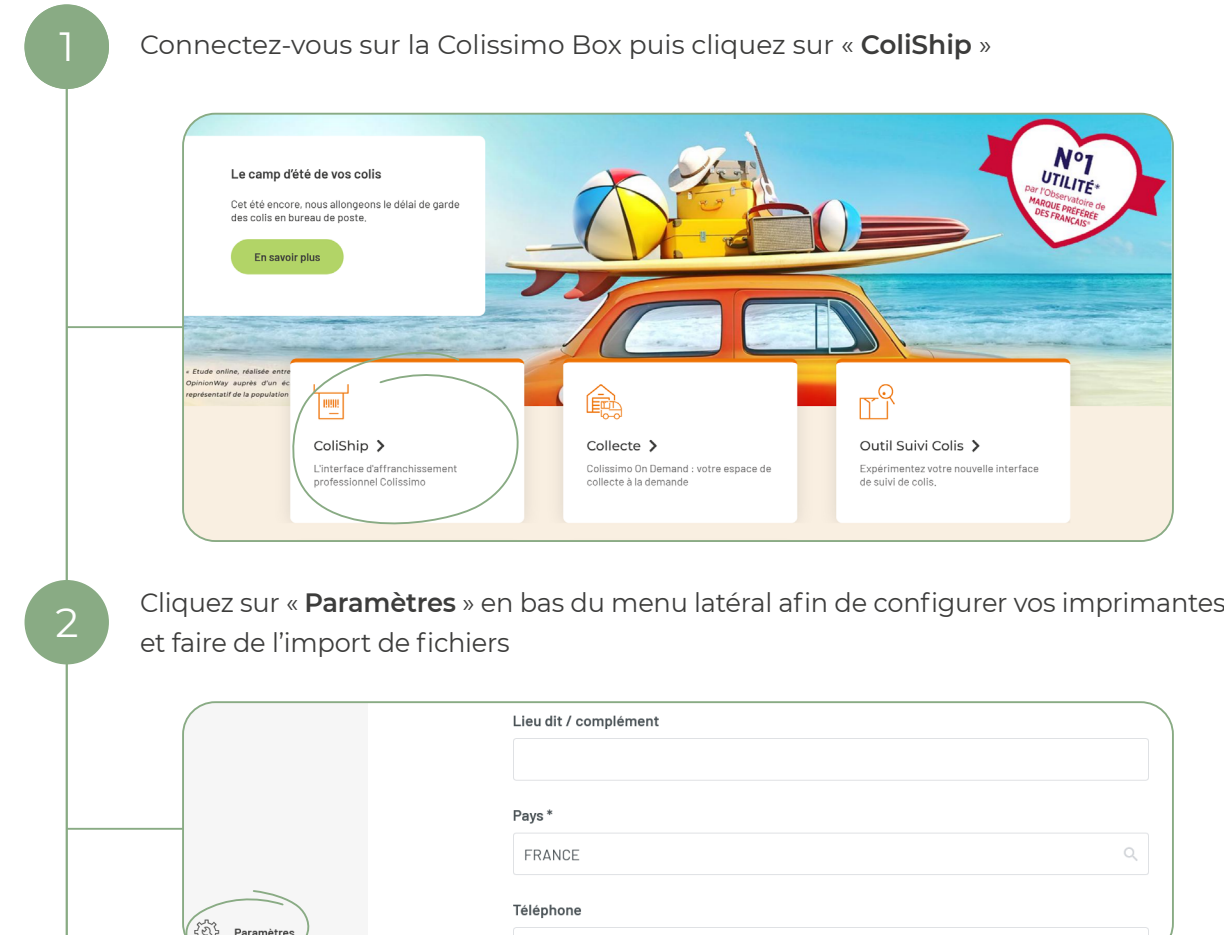

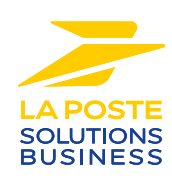

Sélectionnez l'onglet « **Imprimante** » puis téléchargez le plugin en fonction de votre système d'exploitation (Windows ou Mac), installez le plugin et saisissez vos identifiants 3 (identiques à ceux de votre accès Colissimo Box) afin de paramétrer vos imprimantes  $\mathop{\mathbb{H}}$ **Colissimo** ColiShip  $\equiv$ Mes paramètres  $\sum$  Expédier un colis Editer un c  $\bigcap$  Imprimante Bordereau de transport retour Paramètres inter Import Export Car Automatiser Pour créer des bordereaux de facon automatique ou pour imprimer sur une imprimante thermique, vous devez télécharger le plugin CollShip.  $\begin{array}{cc} \boxed{2} & \end{array}$  Historique Nouveau : Une nouvelle version du plugin est disponible pour les versions de Windows  $\begin{bmatrix} 1 & 0 \\ 0 & -1 \end{bmatrix}$  Adresses 7 et ultérieures. Si votre version installée est antérieure à la 3.7.0, veuillez suivre la procédure d'installation suivante : 1 - Désinstallez votre plugin actuel 2 - Cliquez sur le lien ci-dessous "Version pour Windows" 3 - Exécuter ensuite le programme d'installation téléchargé **Version pour Windows** Version pour Mac OSX Sélectionnez ensuite l'onglet « **Import** » toujours dans le menu « **Paramètres** », suivez le 4 didacticiel d'accompagnement puis configurez l'import comme vous le souhaitez /... colissimo colisnia  $Q \quad \circledcirc \quad \circledcirc$  $\equiv$ Mes paramètres  $\mathbb{R}^2$  is Imprimante Bordereau de transport retou Import Evnert Carnet d'adresses Tarifs  $n^{\leftarrow}$  Editerun Automatiser Importation de colis  $\begin{bmatrix} 1 & 0 \\ 0 & 0 \end{bmatrix}$  . Historique O Importation manuelle (C) Importation par scrutation  $\left[\begin{smallmatrix} 0\\ 1\\ 1 \end{smallmatrix}\right]$  As Chemin è scrute **●** Disque local <sup>◎</sup> ○ Disque réseau ◎ ⊠ Sauvegarder les destinataires importés avec référence<br>□ Contrôler la correspondance code postal-commune lors de l'import de coli Chargement d'un fichier .FMT s utilisez un fichier spécifique créé à l'aide d'Expeditor INET (répertoire EXPINET)<br>iship, téléchargez ici le fichier .FMT Supprimer le format **ASTUCES 2 modes d'impression s'offrent à vous : Importation manuelle :** importez votre fichier à chaque impression d'étiquettes **Importation par scrutation :** importez de manière automatique vos étiquettes en désignant un répertoire sur votre ordinateur pour déposer vos fichiers d'import dédié à ColiShip

## **CONTACTEZ-NOUS**

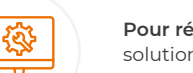

### Un **support** et un **accompagnement IT**

**Pour répondre à toutes vos questions techniques :** solutions d'intégration, d'étiquetage et de suivi

#### **0 241 742 088 Service gratuit**

Du lundi au vendredi (hors jours fériés) de 8h à 18h

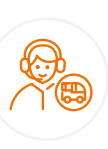

#### Un **service clients**

pour répondre à toutes demandes **suite à l'expédition de vos colis**

#### **0 825 878 888 D** Fervice 0,20 € / min

Du lundi au vendredi (hors jours fériés) de 8h à 18h

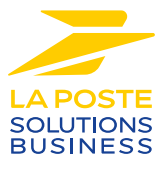

La Poste - Société Anonyme au capital de 5 857 785 892 euros - 356 000 000 RCS PARIS. Siège social : 9 rue du colonel Pierre Avia - 75015 Paris, France. Crédit photo : © Colissimo / Mano Studio